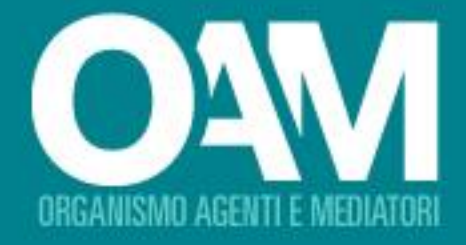

# PROCEDURA PER LA PRENOTAZIONE **DELLA PROVA D'ESAME** ONLINE **GUIDA OPERATIVA** PER L'UTENTE

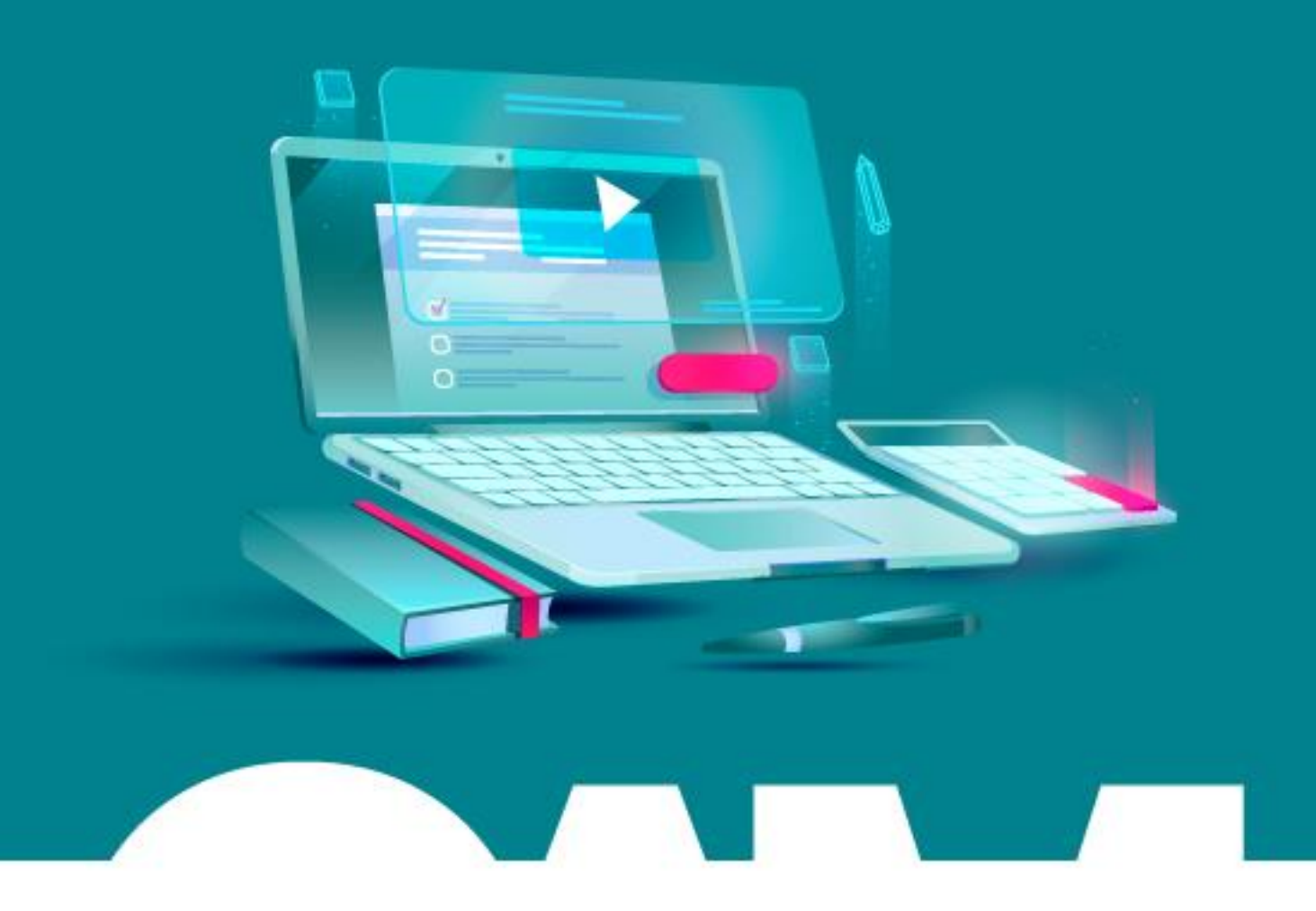

OAM I Organismo per la gestione degli elenchi degli Agenti in attività finanziaria e dei Mediatori creditizi

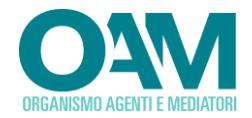

Le informazioni contenute in questo documento potranno essere soggette a variazioni senza preavviso. Il software descritto è coperto da contratti di licenza, Copyright ed accordi di non divulgazione.

Nessuna parte di questo manuale può, a qualsiasi titolo, essere riprodotta, trasmessa in qualsiasi forma o su qualsiasi mezzo o supporto sia esso elettronico, informatico o meccanico, incluso fotocopiatura, microfilmatura e scansione, senza il consenso esplicito in forma scritta da parte della Neologic S.r.l.

La diffusione di tutte le informazioni contenute nel presente documento, non preventivamente autorizzata dalla scrivente in forma scritta, costituisce violazione del Copyright ed è perseguibile a termini di legge.

Le informazioni contenute nel presente documento, così come le funzionalità applicative descritte sono soggette a modifica senza preavviso, pertanto Neologic si riserva il diritto di apportare modifiche al contenuto del presente documento ed al software descritto in qualsiasi momento.

© Copyright Neologic S.r.l. – Tutti i diritti sono riservati

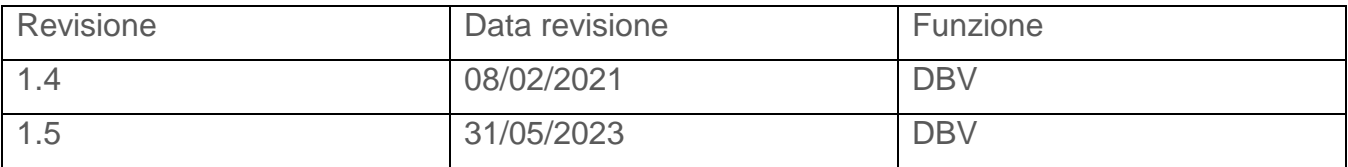

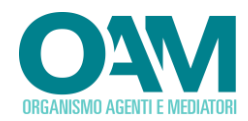

# **SOMMARIO**

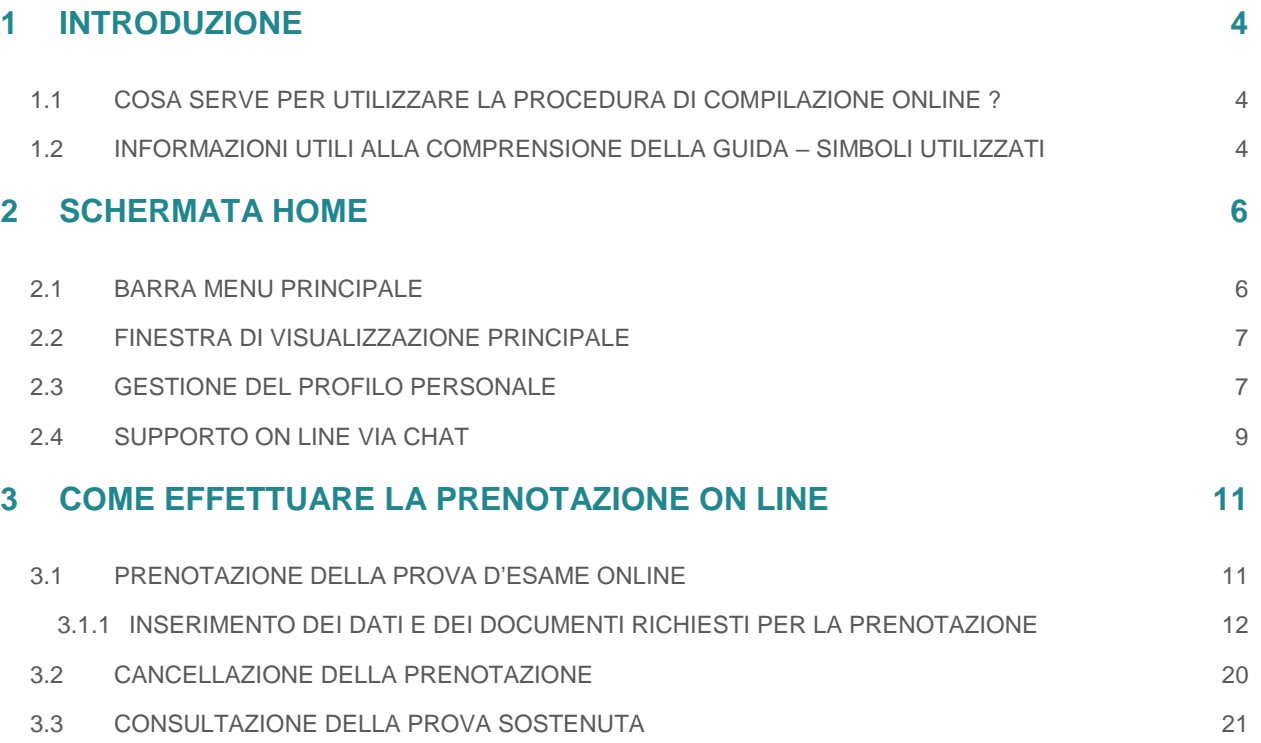

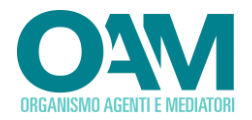

# <span id="page-3-0"></span>**1 INTRODUZIONE**

La presente guida operativa è rivolta a tutti i soggetti che intendano effettuare la prenotazione alla partecipazione all'esame, con modalità di svolgimento *online*, per l'iscrizione negli Elenchi degli Agenti in attività finanziaria e dei Mediatori creditizi.

Al suo interno sono illustrate le modalità operative per l'utilizzo della procedura informatica specificamente predisposta per l'accesso alla piattaforma di prenotazione *online* e relativo calendario delle prenotazioni.

Si ricorda che il sistema *online* è l'unica modalità utilizzabile per l'effettuazione della prenotazione per la partecipazione all'esame con modalità di svolgimento *online*.

Tramite la procedura di cui alla presente guida sarà inoltre possibile inserire tutte le autocertificazioni e gli allegati necessari al corretto completamento della prenotazione.

L'utilizzo di tale modalità consente:

- $\checkmark$  la possibilità di controllo in autonomia della correttezza formale dei dati inseriti;
- il controllo *online* della documentazione richiesta da allegarsi;
- $\checkmark$  la predisposizione assistita della domanda, delle certificazioni e degli allegati richiesti, nonché la visualizzazione dello stato della prenotazione.

### <span id="page-3-1"></span>**1.1 COSA SERVE PER UTILIZZARE LA PROCEDURA DI COMPILAZIONE ONLINE ?**

Per poter accedere alle funzionalità di prenotazioni per la partecipazione alla prova d'esame online è sufficiente disporre di:

- un *Personal Computer* connesso alla rete Internet con requisiti minimi di cui al bando;
- uno *scanner* oppure copia della documentazione richiesta da allegarsi alla domanda già digitalizzata in formato PDF<sup>1</sup>;
- credenziali di accesso al sistema (*username* e *password*) per l'accesso all'area privata del portale OAM, ottenute a seguito di registrazione al portale stesso.

#### <span id="page-3-2"></span>**1.2 INFORMAZIONI UTILI ALLA COMPRENSIONE DELLA GUIDA – SIMBOLI UTILIZZATI**

Al fine di richiamare visivamente l'attenzione dell'utente in relazione a funzionalità ed azioni propedeutiche, nella presente guida vengono utilizzati alcuni simboli, la cui descrizione è seguito riportata:

<sup>1</sup> *Portable Document Format*, formato di file sviluppato da Adobe Systems

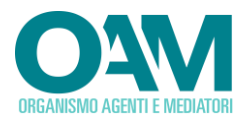

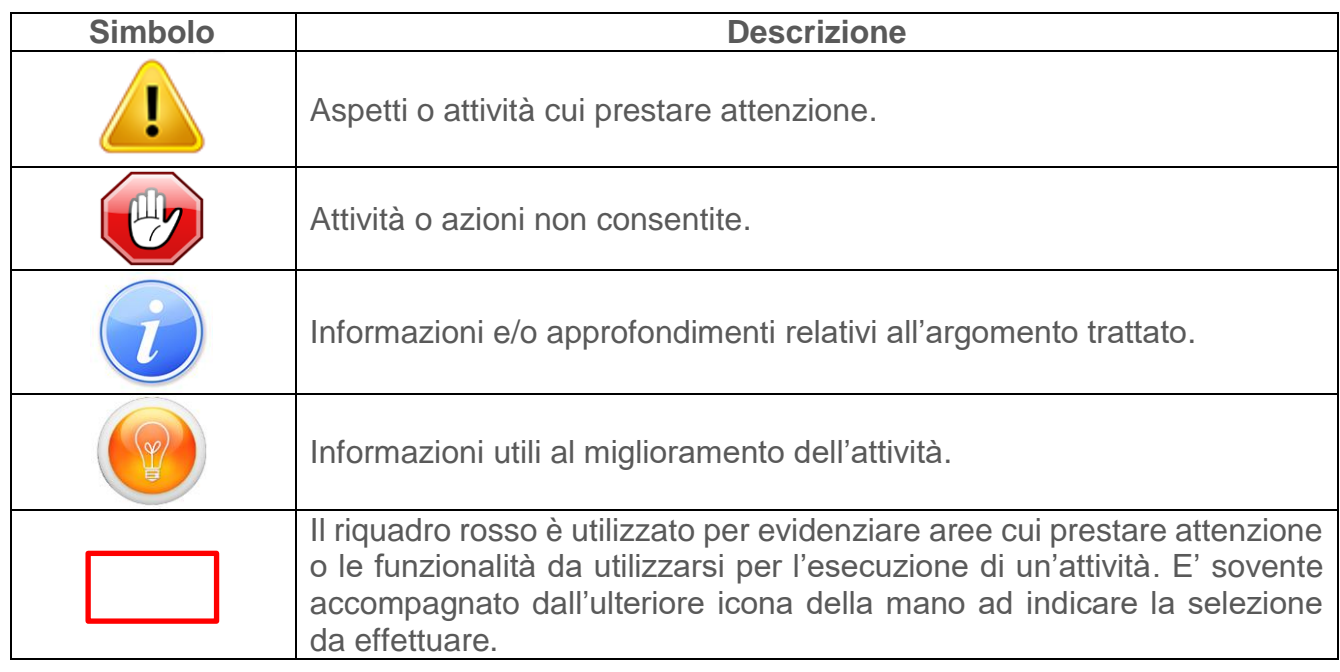

Si evidenzia che talune informazioni ritenute obbligatorie o non conformi alla tipologia di campo richiesta saranno evidenziate mediante colorazione in rosso dello sfondo della relativa casella:

Luogo di nascita: Nappoli

Nel presente documento vengono illustrate le modalità operative utili alla compilazione della prenotazione online ed al successivo inoltro automatico.

I principali passi da effettuare risultano essere:

- visualizzazione del "Calendario esami";
- selezione della sessione d'esame prescelta;
- compilazione dei dati richiesti per la prenotazione, *upload* del documento di riconoscimento ed invio richiesta di prenotazione;
- $\checkmark$  inserimento dei dati e documenti attestanti l'avvenuto versamento richiesto.

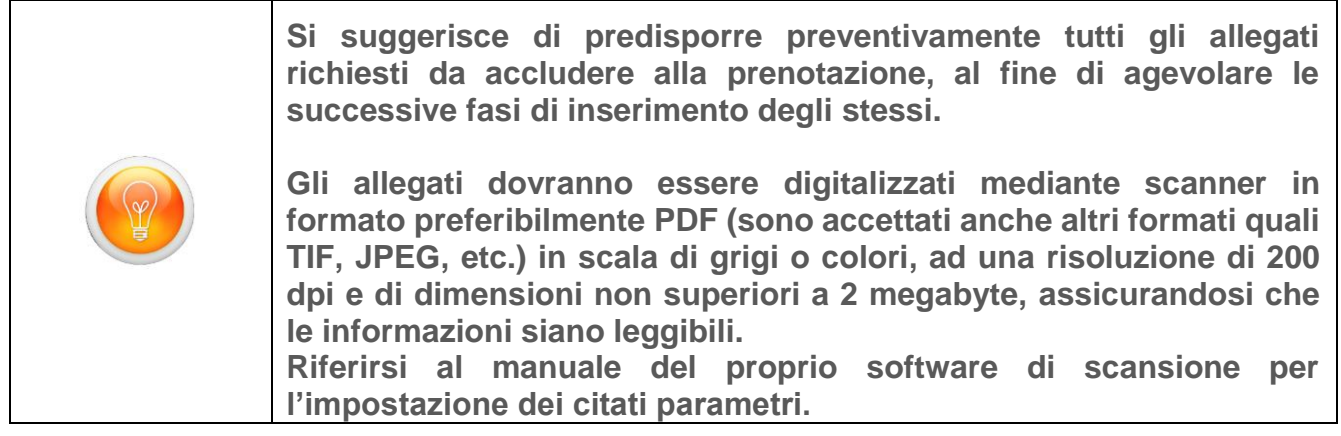

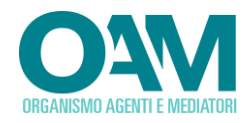

# <span id="page-5-0"></span>**2 SCHERMATA HOME**

La finestra principale dell'applicativo si compone di due differenti sezioni:

- **1.** La barra menu principale.
- **2.** La finestra di visualizzazione principale.

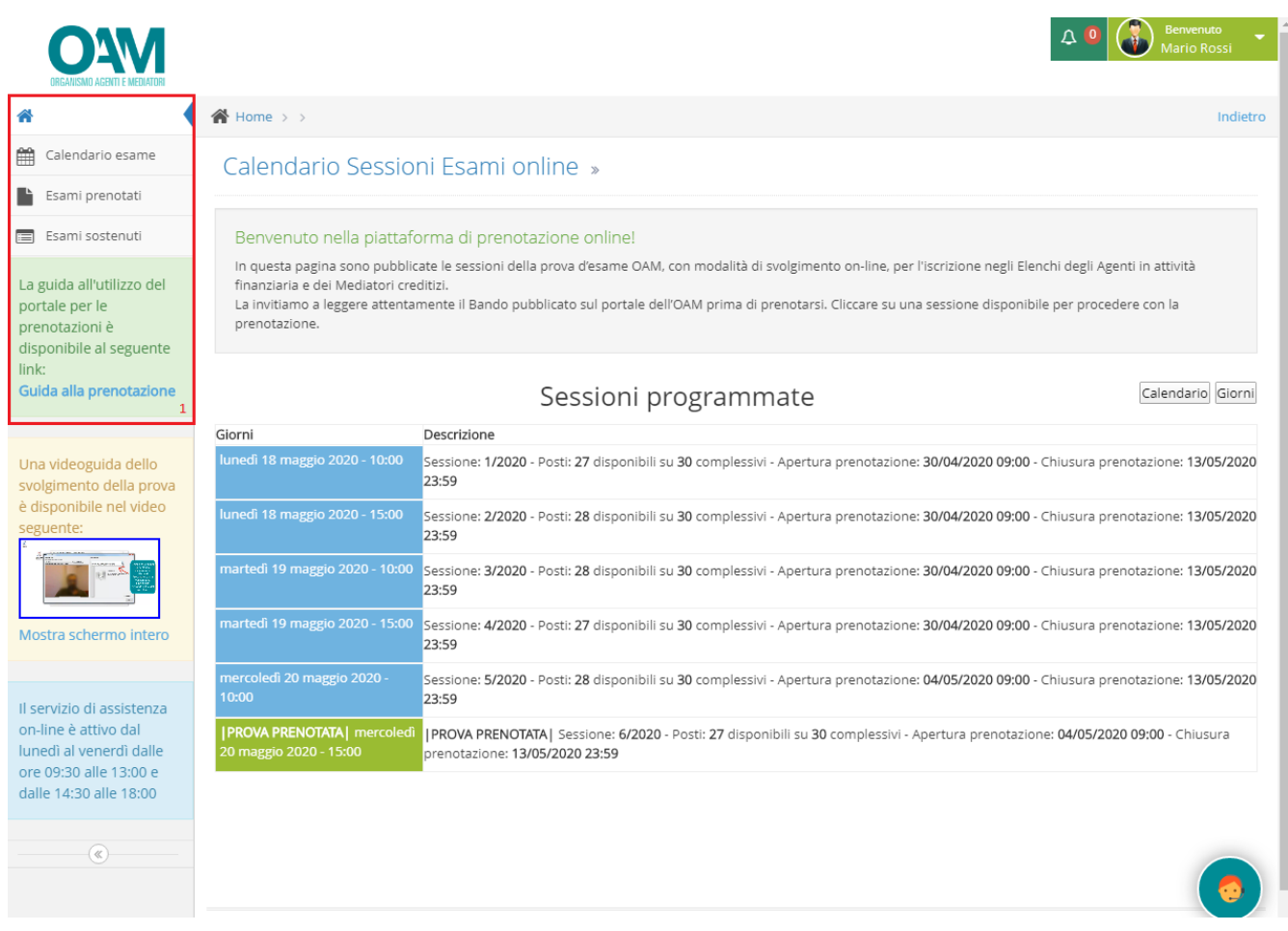

# <span id="page-5-1"></span>**2.1 BARRA MENU PRINCIPALE**

Nella barra di menu principale sono presenti le funzioni relative a:

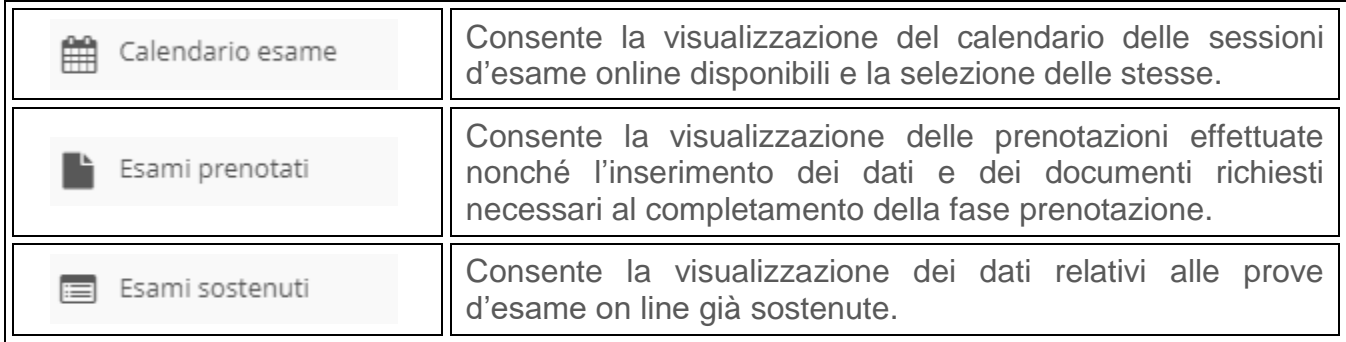

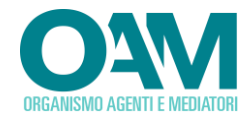

# <span id="page-6-0"></span>**2.2 FINESTRA DI VISUALIZZAZIONE PRINCIPALE**

La finestra di visualizzazione principale consente l'accesso alle principali funzioni del menu principale (calendario esami, esami prenotati e esami sostenuti) nonché la visualizzazione del calendario delle prove d'esame online pubblicato.

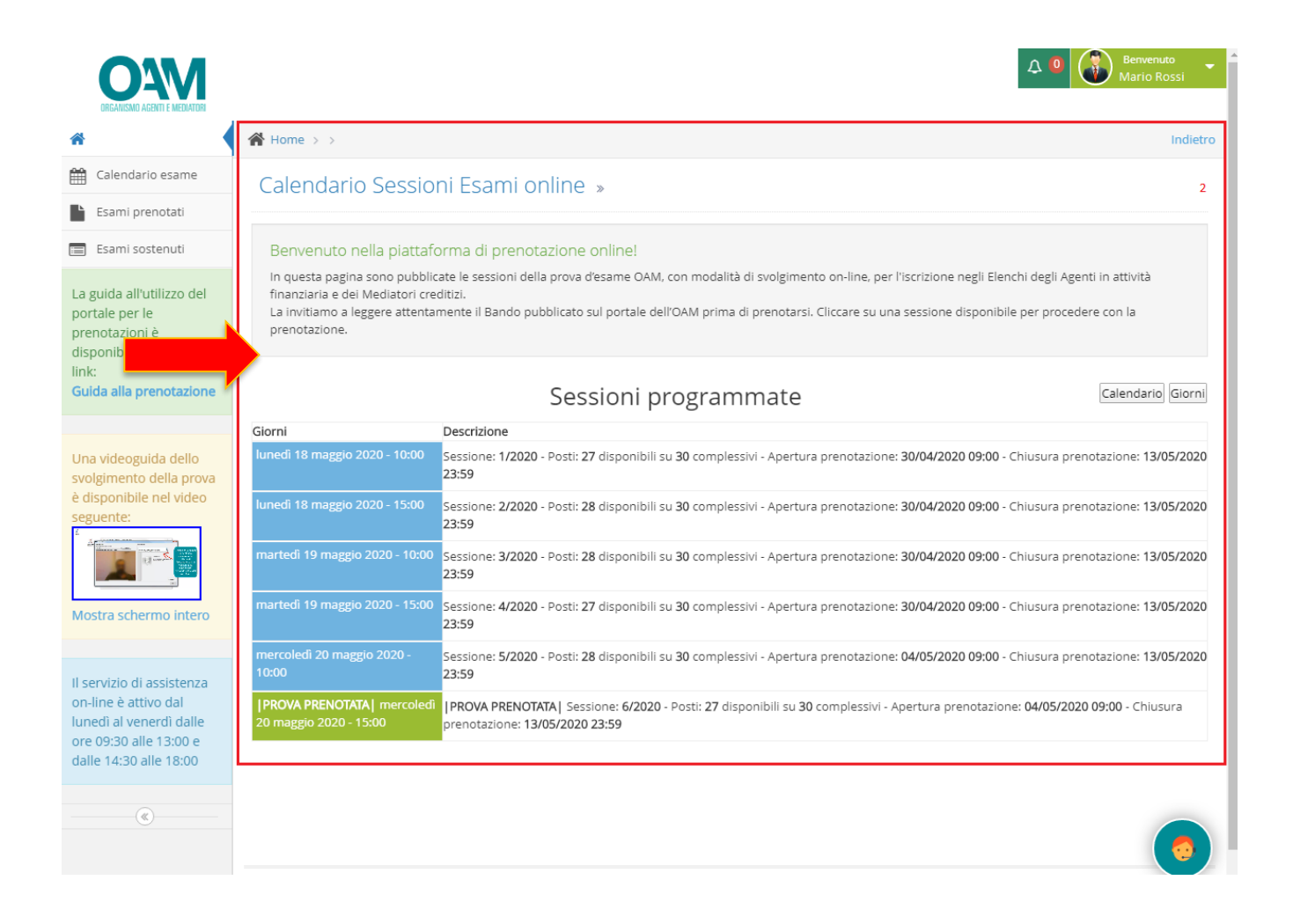

# <span id="page-6-1"></span>**2.3 GESTIONE DEL PROFILO PERSONALE**

Nel presente paragrafo vengono illustrate le modalità per la visualizzazione del proprio profilo.

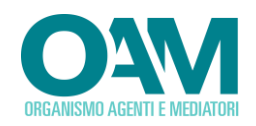

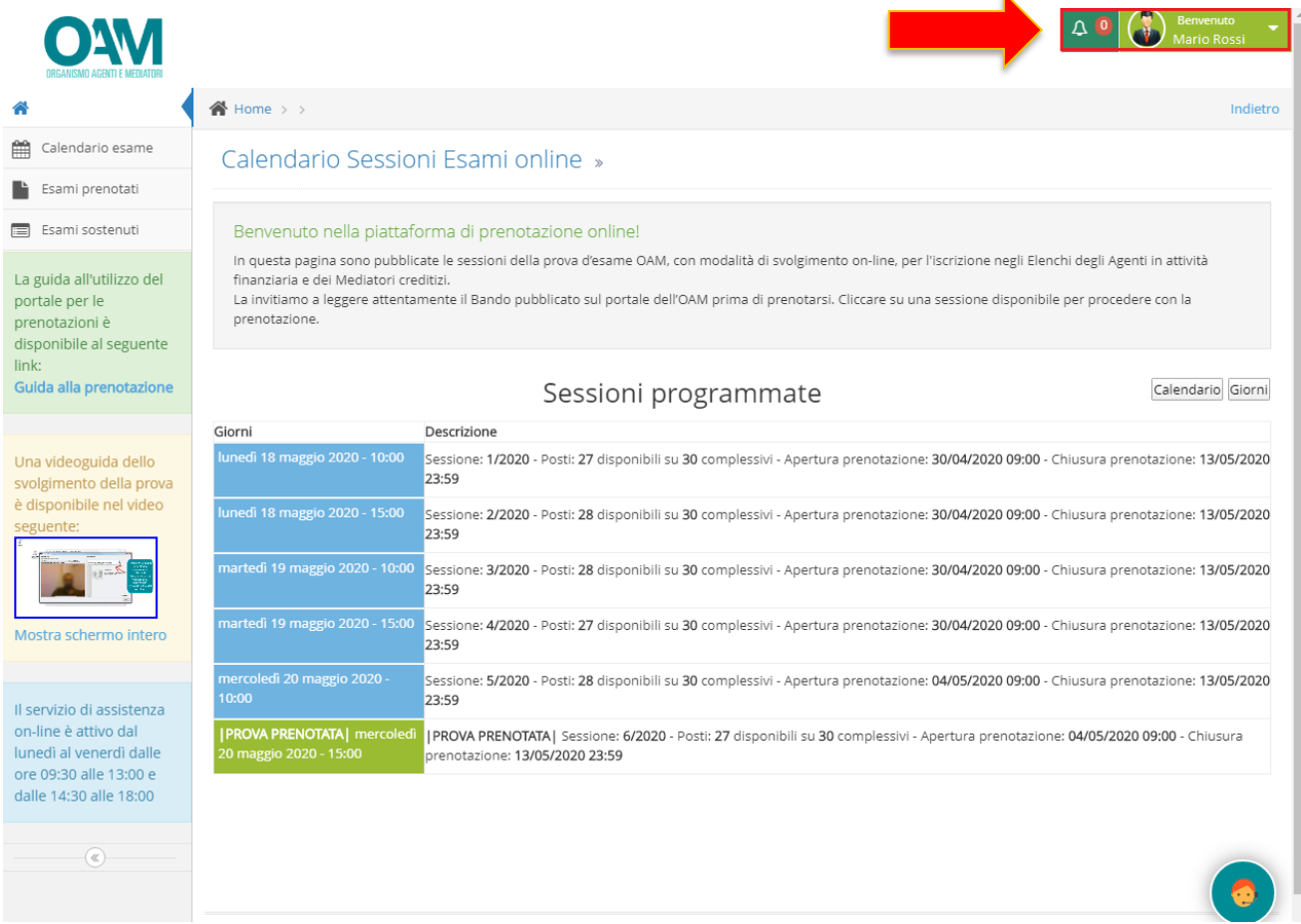

Nella schermata *Home*, selezionando il "menu profilo", così come evidenziato nella successiva illustrazione, ed utilizzando la sottovoce "*il mio profilo*", sarà possibile visualizzare i propri dati registrati, unitamente alla data di scadenza del proprio documento identificativo (se già precedentemente inserito) presente nel sistema.

È inoltre disponibile un'icona di "notifica" inerente l'eventuale prenotazione in corso.

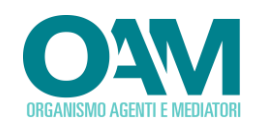

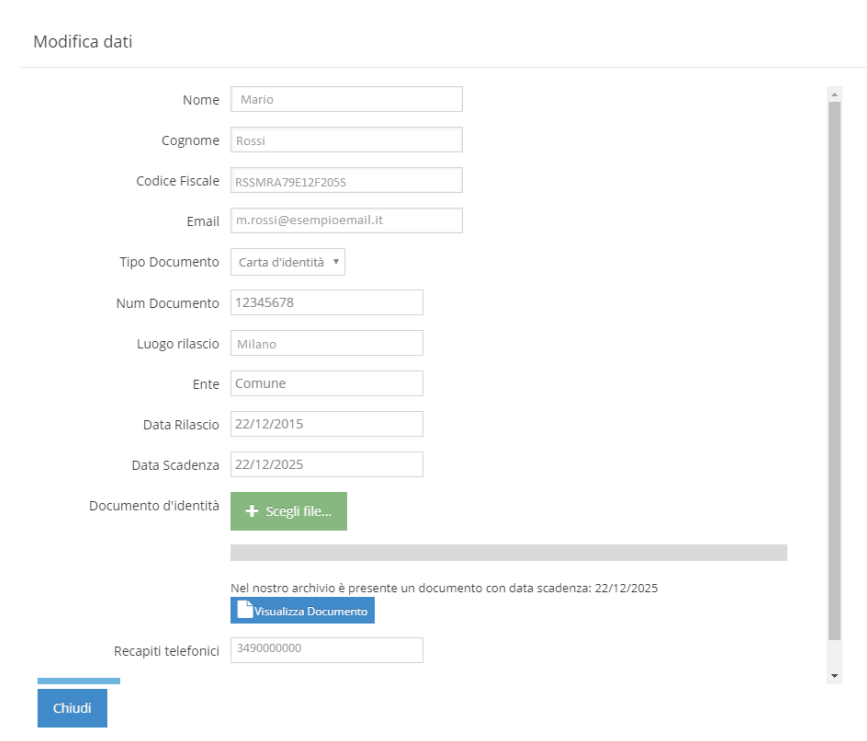

È altresì possibile visualizzare il proprio documento di riconoscimento inserito cliccando sul tasto "visualizza Documento".

Utilizzare il tasto "Chiudi" o il simbolo X posto in alto a destra della finestra per concludere l'attività.

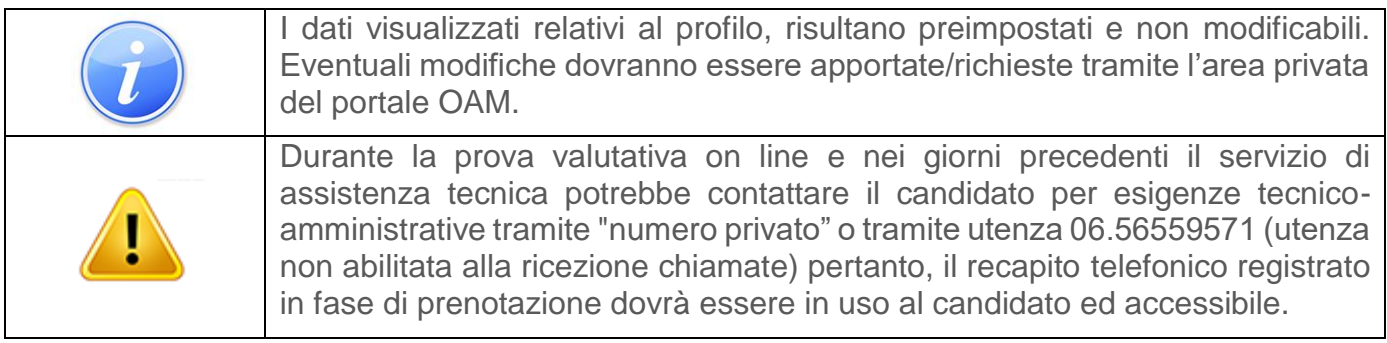

## <span id="page-8-0"></span>**2.4 SUPPORTO ON LINE VIA CHAT**

È possibile attivare il supporto *on line* attraverso *chat*. A tal fine è sufficiente selezionare il *widget* "*supporto live*" posto nella parte bassa della finestra di visualizzazione principale.

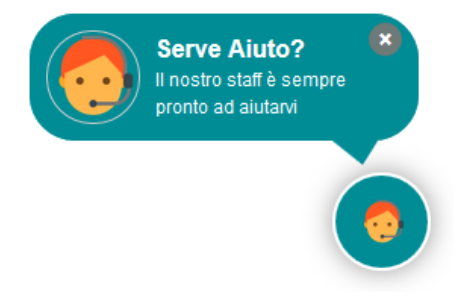

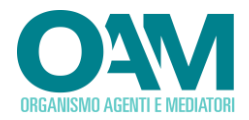

Inserire quindi i dati richiesti nel pannello a video, cliccare su "avvia *chat*" ed attendere la presa in carico da parte di un operatore.

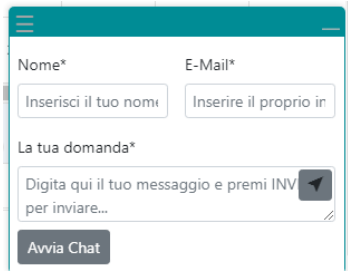

Il supporto *online*, a seconda della fascia oraria e del giorno, potrebbe non essere attivo. In tal caso, l'apposito *tag* verrà mostrato come "supporto *live offline*", come di seguito esemplificato.

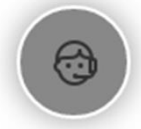

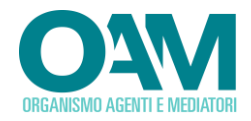

# <span id="page-10-0"></span>**3 COME EFFETTUARE LA PRENOTAZIONE ON LINE**

# <span id="page-10-1"></span>**3.1 PRENOTAZIONE DELLA PROVA D'ESAME ONLINE**

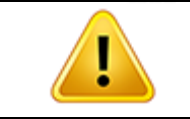

Prima di effettuare la prenotazione, si consiglia leggere attentamente le note informative poste a pagina [16](#page-18-0)

Per la prenotazione dell'esame, procedere come di seguito elencato:

Nella barra di menu principale cliccare su "calendario esame" Calendario esame e successivamente cliccare su una delle date disponibili evidenziate nel colore blu.

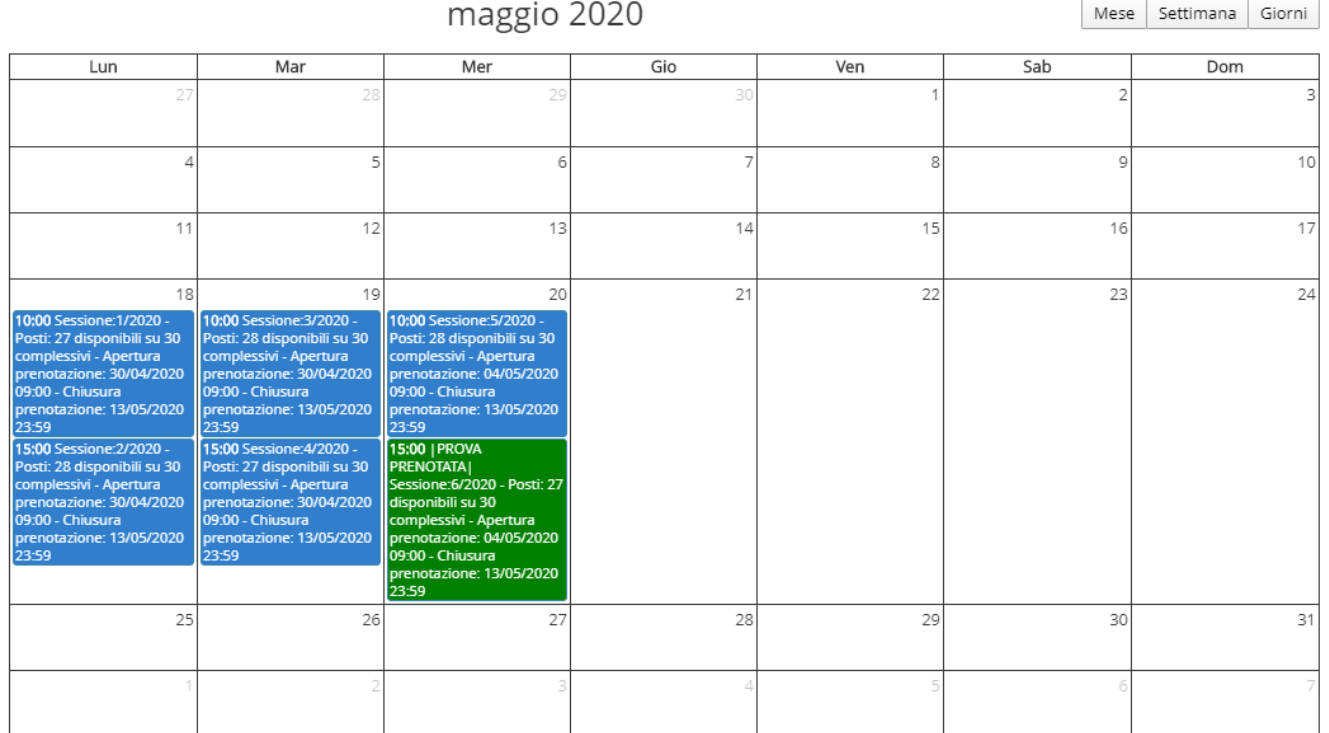

È possibile effettuare la visualizzazione del calendario secondo tre differenti modalità (Mese, Settimana, Giorni).

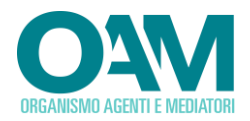

#### <span id="page-11-0"></span>**3.1.1 INSERIMENTO DEI DATI E DEI DOCUMENTI RICHIESTI PER LA PRENOTAZIONE**

Dati candidato

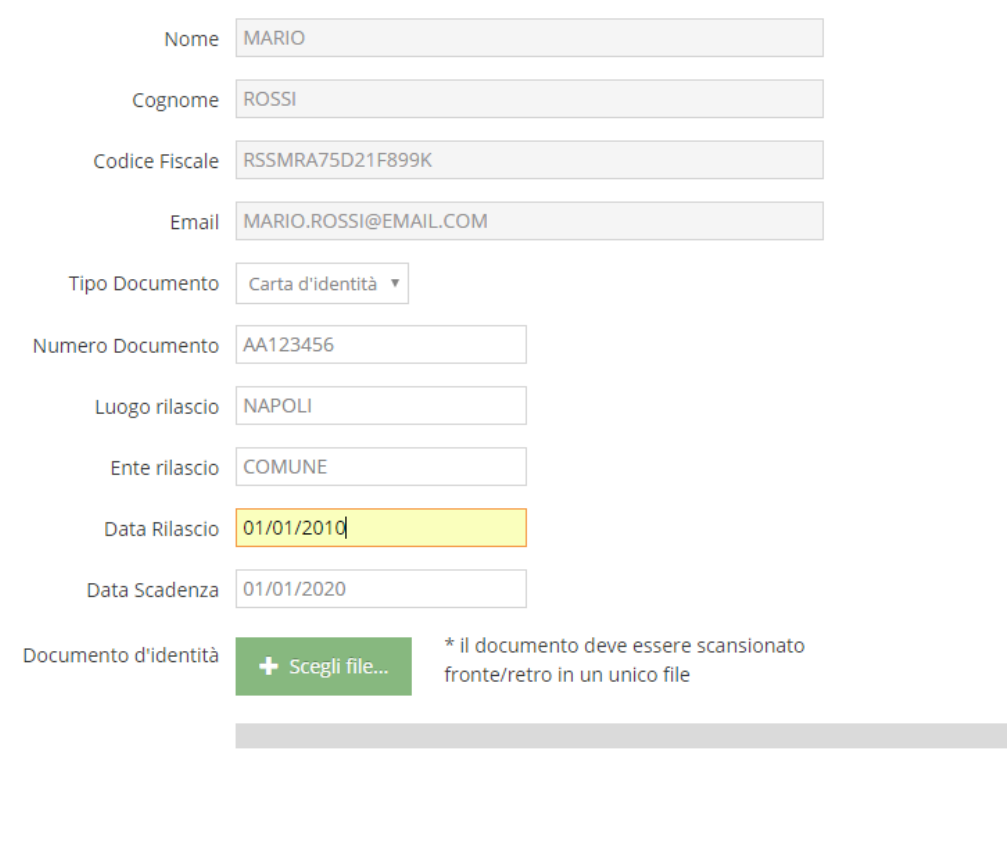

I seguenti dati, riportati nella sezione "dati candidato" con sfondo grigio, risultano precompilati e non modificabili dallo stesso, perché recuperati automaticamente dal portale OAM:

Codice di prenotazione

Recapiti telefonici

- Nome
- Cognome
- Codice Fiscale
- Email

Procedere con l'inserimento

- dei dati relativi al documento
- del recapito telefonico (inserire un'utenza telefonica preferibilmente mobile, tale numero verrà utilizzato per contattare il candidato qualora necessario)

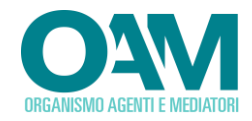

#### *3.1.1.1 UPLOAD "DOCUMENTO DI RICONOSCIMENTO"*

Per effettuare la prenotazione della prova d'esame online è necessario effettuare l'*upload* del documento, secondo le modalità di seguito elencate:

- Inserire, i dati richiesti del proprio documento di riconoscimento da caricare.
- Cliccare su "*scegli file*" e selezionare il file scansionato del proprio documento di riconoscimento.

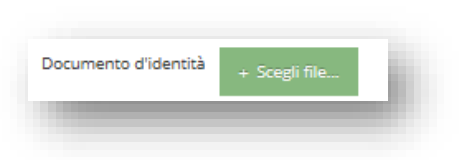

Documento d'identità

Scegli file..

\* il documento deve essere scansionato fronte/retro in un unico file

Caricamento terminato

È altresì possibile visualizzare il proprio documento di riconoscimento inserito cliccando sul tasto "visualizza Documento".

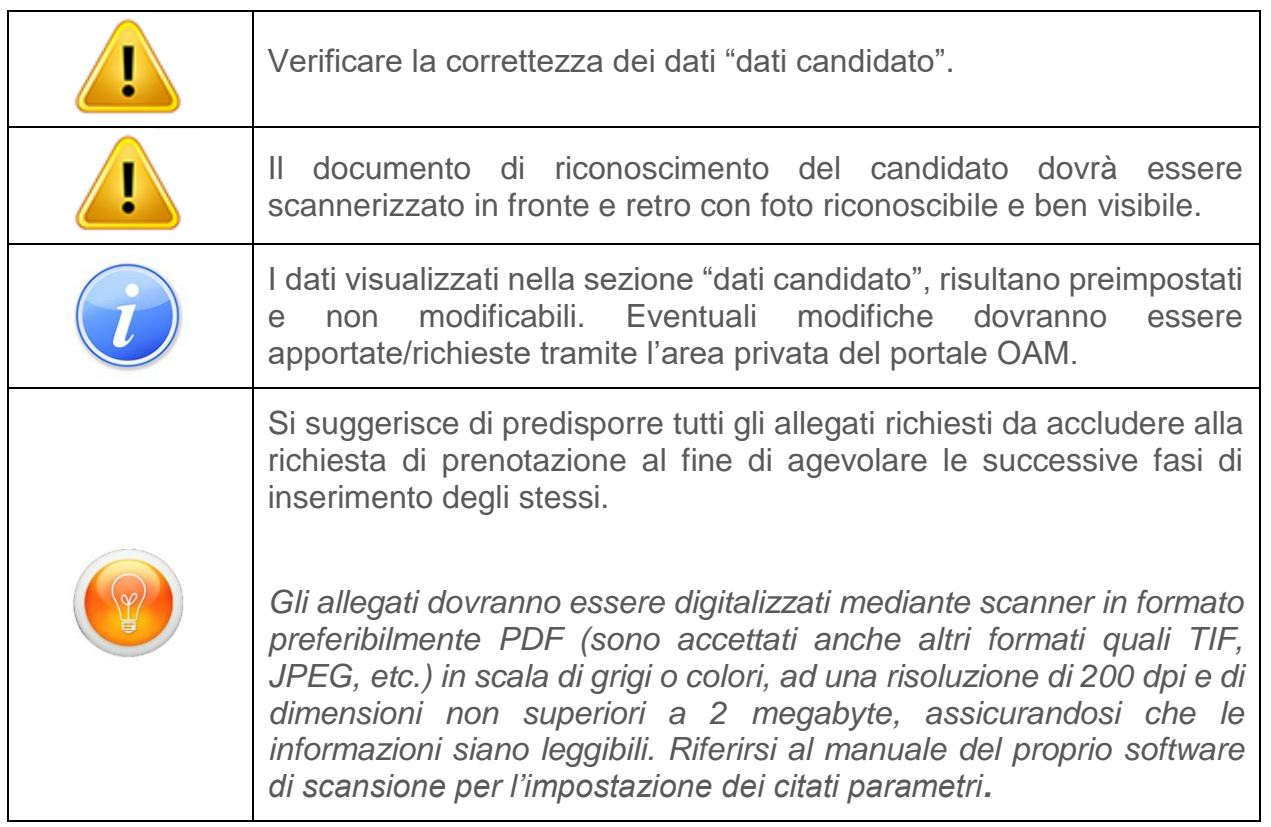

#### *3.1.1.2 ULTERIORI DATI RICHIESTI PER LA PRENOTAZIONE*

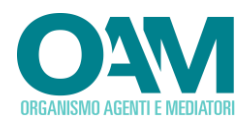

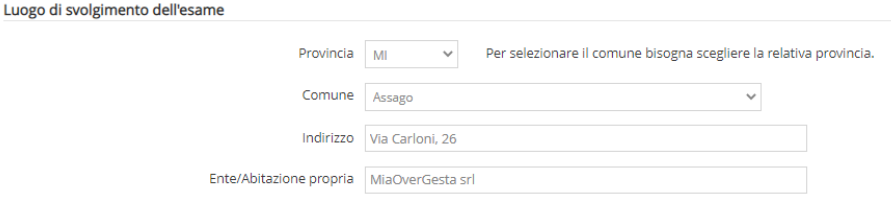

Proseguire inserendo nella sezione "*luogo della prova d'esame online*" i seguenti dati richiesti a cura del candidato:

- Città (inserire la città dove si effettuerà la prova d'esame online ad es. Roma, Milano, Genova)
- Indirizzo (inserire l'indirizzo dove si effettuerà la prova d'esame online ad es. Via Formello 15)
- Ente (inserire la ragione sociale dell'ente/società presso la quale si effettuerà la prova d'esame online ad es. Formazione AXBC srl). *Se si effettuerà la prova d'esame online dal proprio domicilio, inserire "abitazione propria*".

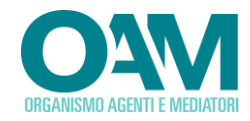

## *3.1.1.3 FLAG PER LE DICHIARAZIONI E CONSENSO DELLA PRIVACY*

Proseguire effettuando l'accettazione dei termini generali e dei termini per il consenso *privacy*, tramite la selezione degli appositi *flag*.

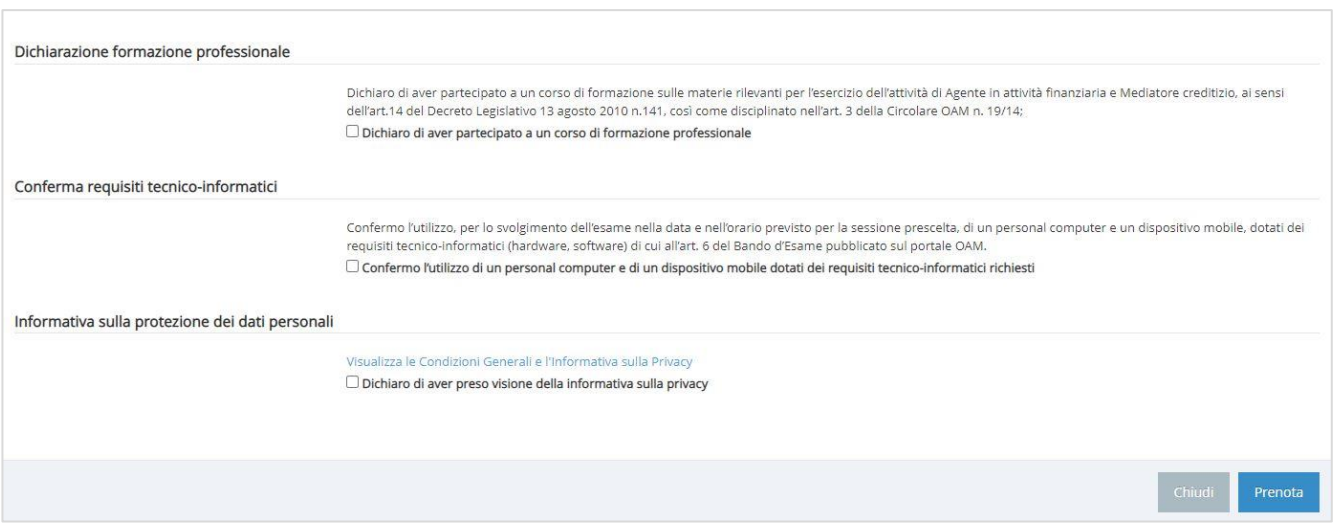

#### *3.1.1.4 INVIO DELLA RICHIESTA DI PRENOTAZIONE*

Dopo aver compilato i dati richiesti, e selezionati gli opportuni *flag* relativi alle informative presenti, finalizzare la richiesta di prenotazione cliccando sul tasto "prenota".

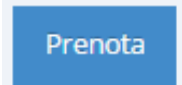

Verrà visualizzato lo "*stato della prenotazione*" ed è ora possibile chiudere la finestra corrente utilizzando il tasto "chiudi".

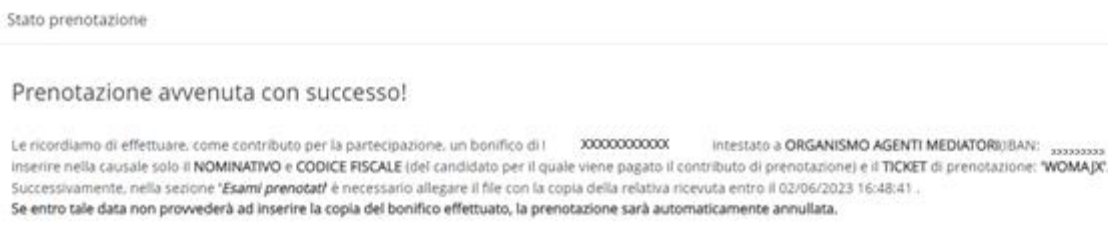

Ad avvenuta prenotazione, nella finestra di visualizzazione principale la data prescelta per la prova d'esame online sarà **evidenziata** in **colore verde**.

edi

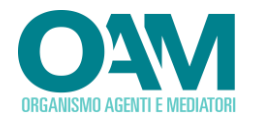

#### maggio 2020

Mese Settimana Giorni

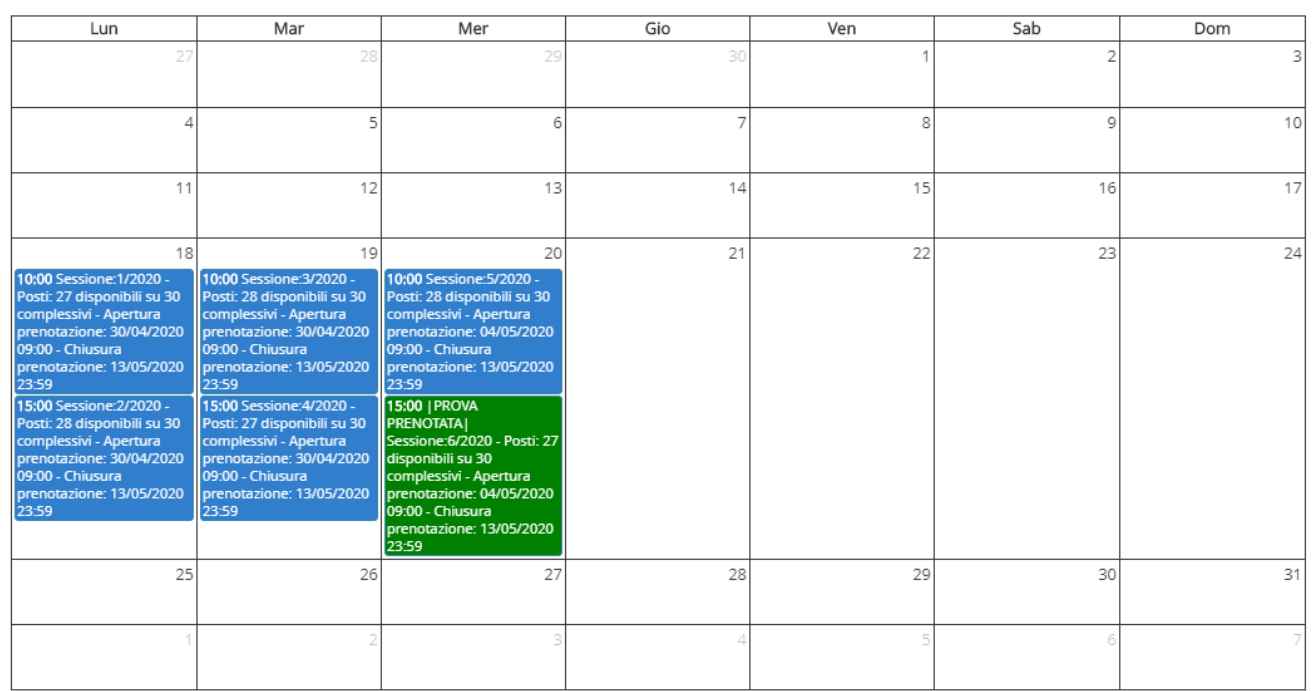

Dopo aver eseguito quanto sopra descritto, procedere come di seguito specificato:

Nella barra di menu principale cliccare su "esami prenotati".

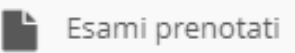

Nella "finestra di visualizzazione principale", verrà riportato l'elenco delle prenotazioni effettuate ed i dati riepilogativi:

- Codice di prenotazione
- Nome del candidato
- Cognome del candidato
- Codice fiscale del candidato
- Indirizzo, città e ragione sociale dell'ente ove verrà effettuata la prova d'esame online
- Data di prenotazione
- Numero della Sessione prenotata
- Data di attivazione (data di effettuazione della prenotazione)
- Data di termine (data entro cui effettuare l'*upload* della copia del bonifico, pena la decadenza della prenotazione – 48 ore dalla prenotazione)
- Stato della prenotazione
- Motivo (Eventuale motivo di mancata convalida)

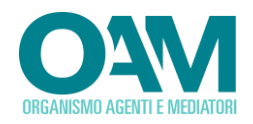

谷 Home > >

#### Elenco Prenotazioni »

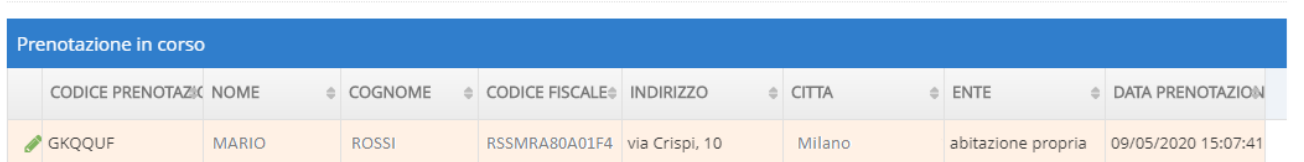

#### Inserire la copia del versamento cliccando sul simbolo della matita nella prima colonna della seguente tabella.

Il bonifico di EURO 120,00 (centoventi) deve essere intestato a OAM ASSOCIAZIONE - IBAN: IT51E0200805181000102315663 inserendo nella causale solo il NOMINATIVO e il CODICE FISCALE (del candidato per il quale viene pagato il contributo di prenotazione) e il CODICE PRENOTAZIONE.

Per la verifica del bonifico sono necessari, solitamente, 3 GIORNI LAVORATIVI, dalla data valuta. Alla convalida della prenotazione riceverà una PEC all'indirizzo utilizzato per la registrazione al portale OAM.

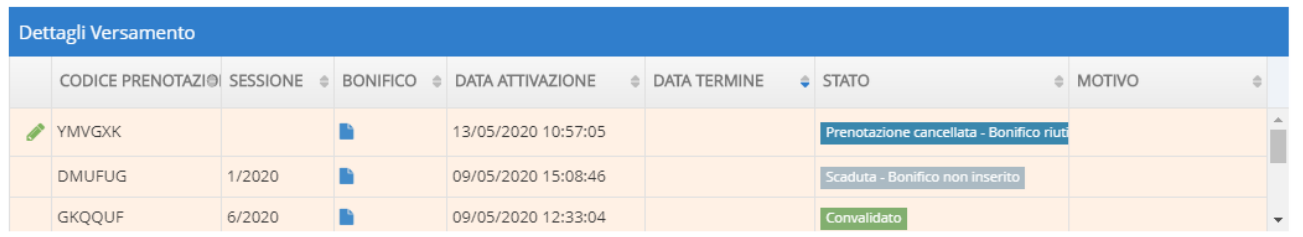

#### *Stato della prenotazione:*

| In attesa di convalida                            | La prenotazione risulta in attesa di verifica, generalmente<br>la fase di validazione è effettuata entro 3 gg. lavorativi dalla<br>data di invio del bonifico.                                |
|---------------------------------------------------|----------------------------------------------------------------------------------------------------|
| Bonifico non ancora allegato!                     | La prenotazione risulta effettuata, è necessario allegare la<br>copia del bonifico del contributo entro la data termine dalla<br>prenotazione (48 ore), pena la decadenza della stessa.       |
| Scaduta - Bonifico non inserito                   | La prenotazione risulta scaduta, è necessario effettuare<br>una nuova prenotazione.                                                                                                    |
| Convalidato                                       | prenotazione risulta correttamente effettuata,<br>La<br>H.<br>candidato riceverà la PEC di conferma prenotazione.                                                                             |
| Non convalidato                                   | La prenotazione risulta non convalidata. Nella colonna<br>"motivo" verrà riportata la motivazione della mancata<br>prenotazione/convalida.                                                    |
| Prenotazione cancellata - Bonifico riutilizzabile | La prenotazione risulta cancellata, il candidato può<br>effettuare una nuova prenotazione riutilizzando il codice<br><sup>2</sup> ticket ed il bonifico del contributo precedente effettuato. |

l <sup>2</sup> **Prenotazione scaduta**: il candidato non ha effettuato l'upload bonifico del contributo nei termini previsti (48 ore). In tale ipotesi, la prenotazione risulta decaduta ed il candidato dovrà procedere con una nuova prenotazione.

Indietro

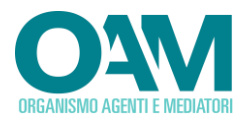

Richiesto Rimborso Ticket

La prenotazione risulta cancellata, il candidato ha effettuato la richiesta di rimborso ticket. Nella colonna "*motivo*" verrà riportato lo stato della richiesta.

#### *3.1.1.5 UPLOAD<sup>3</sup> DEL VERSAMENTO ED INSERIMENTO DEI DATI*

Dopo aver effettuato la prenotazione, è necessario effettuare l'inserimento della copia del versamento effettuato utilizzando l'apposita icona , tassativamente entro 48 ore dalla prenotazione effettuata, pena la decadenza della stessa.

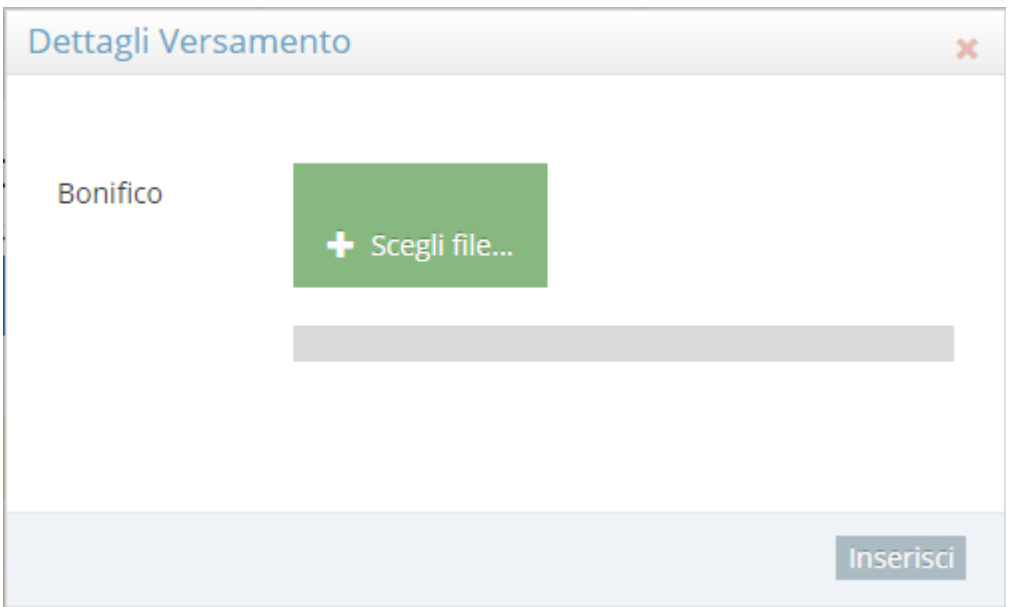

- cliccare su "scegli file", e selezionare il file relativo alla scansione della ricevuta del bonifico bancario effettuato.
- Cliccare sul tasto "*inserisci*".

Ad avvenuto caricamento del file, cliccare sul tasto chiudi per chiudere la finestra.

E' possibile visualizzare il file del bonifico bancario allegato, utilizzando l'apposita icona "*visualizza documento di pagamento*".

Dopo aver effettuato la procedura di prenotazione, a conferma dell'esito positivo della stessa, il candidato riceverà una comunicazione a mezzo PEC<sup>4</sup> contenente le istruzioni per lo svolgimento della prova d'esame online prenotata presso l'indirizzo comunicato.

l

Se il bonifico del contributo era stato già effettuato, allegare la copia di quest'ultimo alla nuova prenotazione. Il servizio assistenza provvederà ad elaborare i dati ed accoppiare questo con il nuovo ticket/prenotazione generato.

<sup>3</sup> Upload processo di invio o trasmissione di un file attraverso una rete informatica

<sup>4</sup> PEC, Posta Elettronica Certificata

<span id="page-18-0"></span>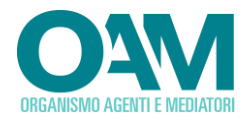

 $\mathbf{r}$ 

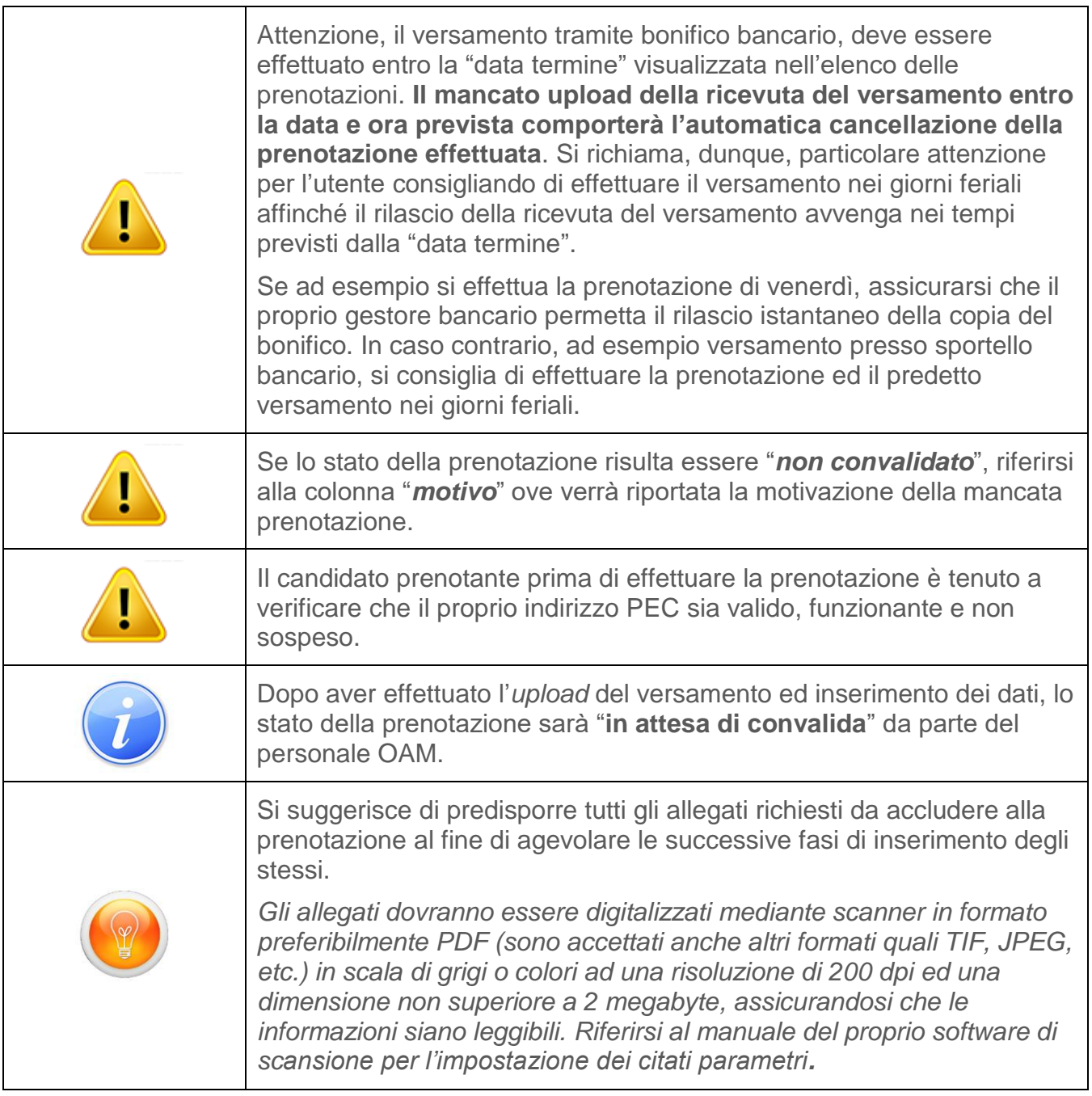

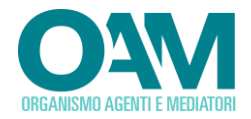

# <span id="page-19-0"></span>**3.2 CANCELLAZIONE DELLA PRENOTAZIONE**

È possibile effettuare la cancellazione utilizzando l'apposita icona "*cancella prenotazione*" entro la data di chiusura delle prenotazioni.

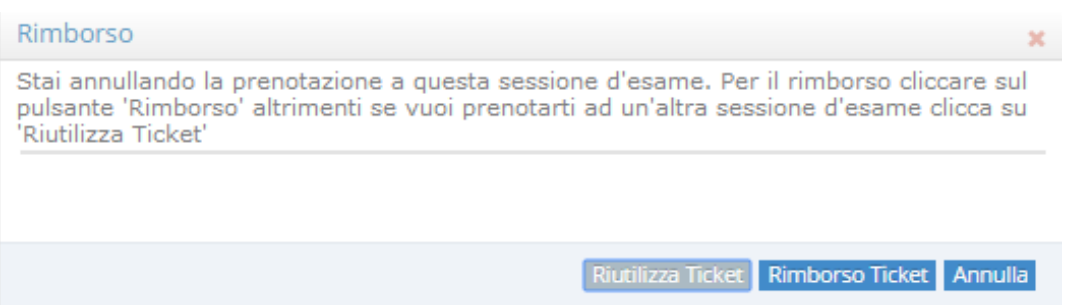

Scegliere una delle seguenti modalità legate alla cancellazione della prenotazione:

- riutilizza *Ticket* (il *ticket* verrà riutilizzato per la prenotazione di una prova d'esame online in una data diversa a scelta dell'utente);
- rimborso *Ticket* (il *ticket* verrà definitivamente cancellato ed i versamenti effettuati verranno rimborsati secondo le modalità generali previste dall'OAM). Per completare la procedura di richiesta rimborso, contattare il servizio di assistenza in chat.

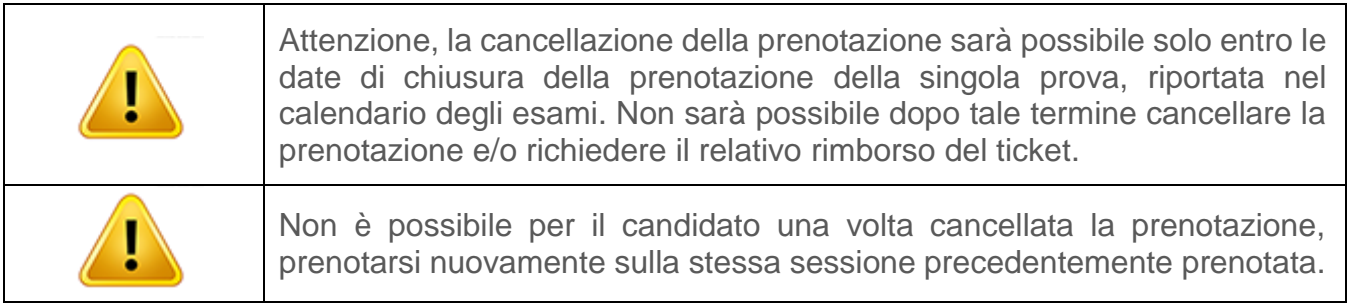

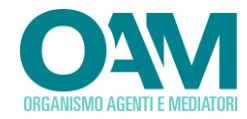

# <span id="page-20-0"></span>**3.3 CONSULTAZIONE DELLA PROVA SOSTENUTA**

Dopo aver sostenuto la prova d'esame on line, utilizzando la specifica funzione "esami sostenuti" presente nella finestra principale, sarà possibile consultare l'esito della prova sostenuta, i relativi dettagli e documenti correlati ed in particolare:

- Punteggio ottenuto
- Esito
- Dettaglio risposte fornite dal candidato

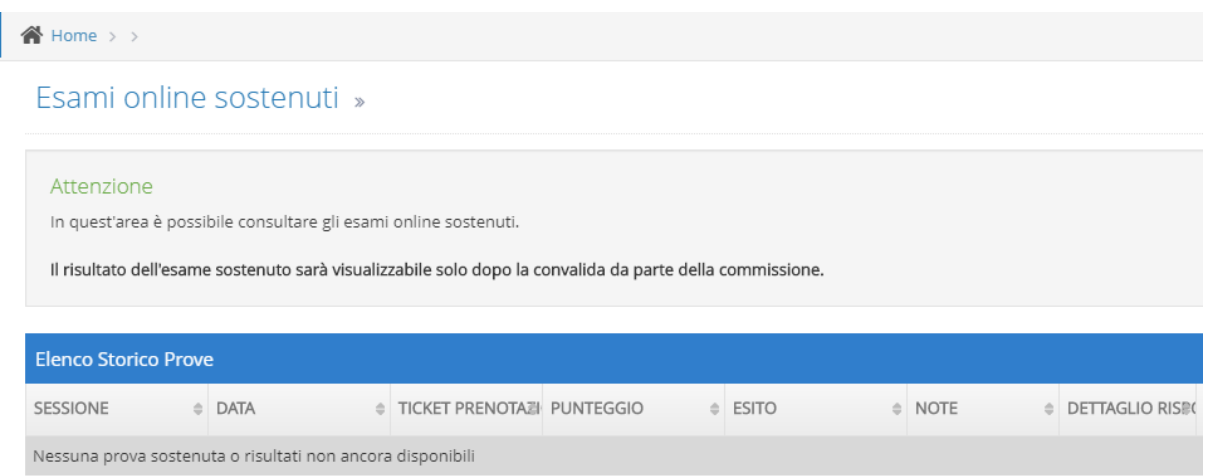